#### Notice to End Users

This User's Guide & Technical Reference is for assisting system manufacturers and end users in setting up and installing the mainboard.

Every effort has been made to ensure that the information in this manual is accurate. Soltek Computer Inc. is not responsible for printing or clerical errors. Information in this document is subject to change without notice and does not represent a commitment on the part of Soltek Computer Inc.

No part of this manual may be reproduced, transmitted, translated into any language in any form or by any means, electronic or mechanical, including photocopying and recording, for any purpose without the express written permission of Soltek Computer Inc.

Companies and products mentioned in this manual are for identification purposes only. Product names appearing in this manual may or may not be registered trademarks or copyrights of their respective companies.

SOLTEK COMPUTER INC. PROVIDES THIS MANUAL "AS IS" WITHOUT WARRANTY OF ANY KIND, EITHER EXPRESS OR IMPLIED, INCLUDING BUT NOT LIMITED TO THE IMPLIED WARRANTIES OR CONDITIONS OF MERCHANTABILITY OR FITNESS FOR A PARTICULAR PURPOSE. IN NO EVENT SHALL SOLTEK COMPUTER INC. BE LIABLE FOR ANY LOSS OR PROFITS, LOSS OF BUSINESS, LOSS OF USE OR DATA, INTERRUPTION OF BUSINESS, OR FOR INDIRECT, SPECIAL, INCIDENTAL, OR CONSEQUENTIAL DAMAGES OF ANY KIND, EVEN IF SOLTEK COMPUTER INC. HAS BEEN ADVISED OF THE POSSIBILITY OF SUCH DAMAGES ARISING FROM ANY DEFECT OR ERROR IN THIS MANUAL OR PRODUCT.

© Copyright 1996 Soltek Computer Inc. All right reserved

Edition: August 1996

Version: 1.0

SL-55A2/A5 SERIAL

## **Contents**

| Chapter 1: Introduction                                                                                               | 1               |
|----------------------------------------------------------------------------------------------------|-----------------|
| Features                                                                                                    | 2               |
| Mainboard Layout with Default Settings                                                                                | 3               |
| Chapter 2: Hardware Setup                                                                                             | 4               |
| CPU Type Configuration                                                                                                | 5               |
| CPU 1.5X Clock Setting (Red Caps)                                                                                     |                 |
| CPU 2.0X Clock Setting (Red Caps)                                                                                     |                 |
| CPU 2.5X Clock Setting (Red Caps)<br>Pentium – 150/166 MHz                                                            |                 |
| CPU 3.0X Clock Setting (Red Caps)<br>Pentium – 180/200 MHz                                                            |                 |
| CPU Voltage Setting<br>Intel P54C, Cyrix 6x86, AMD K5/SSA5 (Single Voltage Intel P55C, Cyrix M2, AMD K5/SSA5 (Dual Vo | 8<br>Voltage) 8 |
| JP10: Cache Memory Select                                                                                             | 9               |
| System Memory Configuration                                                                                           | 10              |
| Jumper Settings                                                                                                    | 11              |
| Factory Fixed Jumpers                                                                                                 |                 |
| JP25: Monitor Selection                                                                                               |                 |
| JP13, JP14: Bus Ratio Select                                                                                          | 12              |
| JP24: Clear CMOS Data                                                                                                 | 13              |

| JP17, JP18: External Bus Frequency Select   | 14 |
|---------------------------------------------|----|
| Connectors                                  | 15 |
| KB1: Keyboard Connector                     | 15 |
| PS/2 Mouse Connector                        | 15 |
| PRT1: Parallel Port                         | 16 |
| COM1 / COM2: Serial Port Connectors         |    |
| FDC1: Floppy Drive Connector                | 17 |
| IDE1/IDE2: Primary/Secondary IDE Connectors |    |
| P3: Power Connector                         |    |
| JC1: Speaker Connector                      | 18 |
| JC2: Reset Switch                           |    |
| JC3: Keylock Switch                         |    |
| JC4: Turbo LED Connector                    |    |
| JC5: SMI Switch                             |    |
| HD1: IDE LED Activity Light                 |    |
| JP15: Power On Switch                       |    |
| IR1 CON: Infrared Port Module Connector     |    |
| USB1: USB Connector                         | 20 |
| Chapter 3: BIOS Setup                       | 21 |
| Standard CMOS Setup                         | 22 |
| BIOS Features Setup                         | 24 |
| Chipset Features Setup                      | 27 |
| Power Management Setup                      | 30 |
| PnP/PCI Configuration Setup                 | 32 |
| Load Setup Defaults                         | 34 |
| Integrated Peripherals                      | 34 |
| Supervisor/User Password                    | 38 |
| IDE HDD Auto Detection                      | 39 |
| Save & Exit Setup                           | 39 |
| Exit Without Saving                         | 39 |

# Chapter 1 Introduction

The 82430VX ATX motherboard is a high performance system hardware based on the Intel Pentium<sup>®</sup> processor and is equipped with four PCI slots, four standard ISA slots, Super Multi I/O controller, and dual ports PCI IDE connectors for future expansion. The hardware dimension is ATX Form Factor 220mm x 280mm with four layers design technology.

#### **Features**

- Full supports for the Pentium/MMX (P55C) and AMD K5 CPU at 75 ~ 200 MHz, Cyrix 6x86(L), M2 CPU at  $P120^+ \sim P166^+$  MHz on ZIF Socket 7
- Supports 256K/512k write back cache with Pipelined Burst SRAMs
- Supports 120MHz IDE Floppy and SCSI Boot function
- ATX form Factor size and supports dual voltage
- Intel 82430VX chipset, PCI Rev 2.1 compliant
- Supports wide range of DRAMS from 4MB to 128MB including:
  - FPM, EDO, and BEDO DRAM Types with table free configuration
  - 60 and 70ns DRAM speeds
  - Supports 2pcs SDRAM DIMM (3.3V unbuffered) Socket
- Supports 4PCI and 4ISA Add-In slots
- Integrated Fast IDE Controller
  - PIO Mode 4 transfers timing
  - PCI IDE Bus Master Support
  - Supports 2 IDE Connectors for the maximum of 4 IDE Drives (up to 8.4GB for each IDE device)
- On-board Super I/O Controller
  - One floppy port (include 3.5-inch, 1.2MB, 3 Mode function)
  - Two high speed UART ports (16550 compatible)
  - One parallel port with SPP/EPP/ECP capabilities
  - Integrated USB (Universal Serial Bus) controller w/i 2 USB ports
  - PS/2 mouse connector
- Supports Power Management function
- Supports Award Plug & Play BIOS with Flash memory.

Note: Make sure that the SDRAM module not only has to be 168 pin DIMM but designed for 3.3V SDRAM as well. Double check with the SDRAM supplier before install any SDRAMs. The mainboard manufacturer has no obligation to any damage of the board by using the incorrect specification of SDRAM.

## Mainboard Layout with Default Settings

The default settings of the following figure is for the Intel 100/66 with the 256K cache.

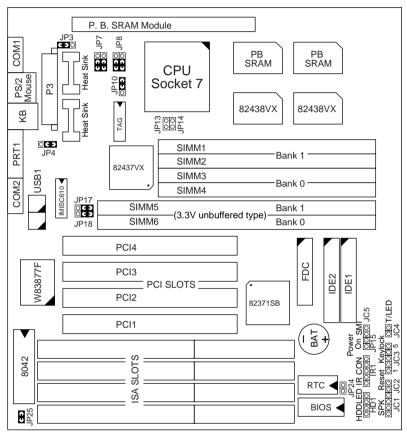

Figure 1–1. SL–55A2/A5 Motherboard Layout

Note: Make sure that the CPU voltage is set to the correct value. Intel P55C and Cyrix 6x86L/M2 must be set on dual voltage 2.8V.

# Chapter 2 **Hardware Setup**

This chapter includes sections of setting up jumpers on the motherboard, the system memory configuration, the cache memory configuration, and attaching the connectors. Refer back to this chapter when you need to upgrade or reconfigure your system and remember to turn off the power of the system as well as all peripheral devices before performing any work on the system.

Symbols used in this chapter are described below:

#### For 2-pin jumper:

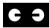

Close the jumper by inserting the jumper cap over the two pins of the jumper.

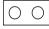

Open the jumper by removing the jumper cap.

#### For 3-pin jumper:

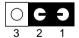

Close pins 1 and 2 with an jumper cap.

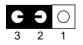

Close pins 2 and 3 with an jumper cap.

## **CPU Type Configuration**

Set the motherboard jumpers JP13, JP14, JP17, and JP18 according to the CPU type as shown in the following figures.

## CPU 1.5X Clock Setting (Red Caps)

Pentium - 75/90/100 MHz AMD K5 - PR75/PR90/PR100/PR120/PR133 MHz

Intel Pentium 75/50 AMD K5 – PR75/50

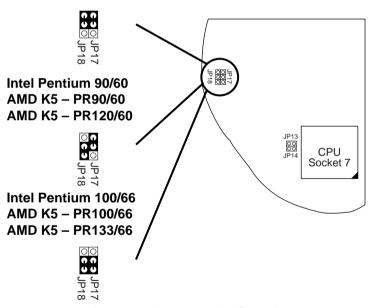

Figure 2–1. CPU Type Configuration

## CPU 2.0X Clock Setting (Red Caps)

Pentium - 120/133 MHz Cyrix 6x86(L) - P120+/P133+/P150+/P166+

Cyrix 6x86(L)- P120+/50 (M1)

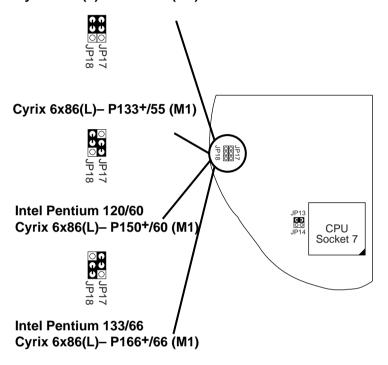

Figure 2–2. CPU Type Configuration

## CPU 2.5X Clock Setting (Red Caps)

Pentium – 150/166 MHz

AMD K5 – PR150/PR166 MHz

Intel Pentium 150/60

AMD K5 – PR150/60

Intel Pentium (or MMX) 166/66

AMD K5 – PR166/66

CPU
Socket 7

Figure 2–3. CPU Type Configuration

## CPU 3.0X Clock Setting (Red Caps)

Intel Pentium (or MMX) 200/66

| CPU | Socket 7

Figure 2–4. CPU Type Configuration

Note: Pentium P55C (MMX) and Cyrix 6x86L/M2 are dual voltage CPUs. JP3, JP4, JP7, and JP8 must be set correctly (refer to page 8).

## CPU Voltage Setting

Intel P54C, Cyrix 6x86, AMD K5 (PR75 ~ PR166) (Single Voltage) (Green Caps)

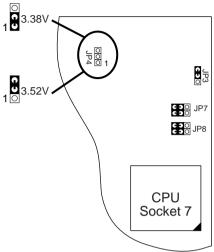

#### Intel MMX (P55C), Cyrix 6x86L/M2, AMD K5 (over PR166) (Dual Voltage) (Green Caps)

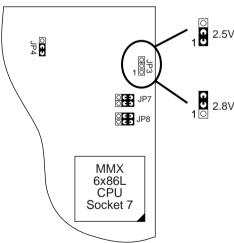

## JP10: Cache Memory Select

The board has 256K installed and this jumper is set open. If you want to upgrade to 512K, you need to short this jumper and add another 256K module.

Notice that the color of the cap is WHITE.

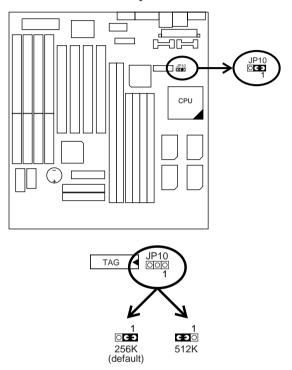

Note: Contact your mainboard supplier when you want to upgrade cache from 256k to 512K (256K Pipelined Burst module) for the compatibility.

## System Memory Configuration

This 82430VX motherboard supports 72-pin SIMMs of 4MB, 8MB, 16MB, or 32MB to form a memory size between 8MB to 128MB. Follow the chart below to install the memory modules.

| Bank 0<br>SIMM 3 & 4 or 6 | Bank 1<br>SIMM 1 & 2 or5 | Total Memory |
|---------------------------|--------------------------|--------------|
| 4MB x 2                   | None                     | 8MB          |
| 8MB x 2                   | None                     | 16MB         |
| 16MB x 2                  | None                     | 32MB         |
| 32MB x 2                  | None                     | 64MB         |
| None                      | 4MB x 2                  | 8MB          |
| None                      | 8MB x 2                  | 16MB         |
| None                      | 16MB x 2                 | 32MB         |
| None                      | 32MB x 2                 | 64MB         |
| 4MB x 2                   | 4MB x 2                  | 16MB         |
| 4MB x 2                   | 8MB x 2                  | 24MB         |
| 4MB x 2                   | 16MB x 2                 | 40MB         |
| 4MB x 2                   | 32MB x 2                 | 72MB         |
| 8MB x 2                   | 4MB x 2                  | 24MB         |
| 8MB x 2                   | 8MB x 2                  | 32MB         |
| 8MB x 2                   | 16MB x 2                 | 48MB         |
| 8MB x 2                   | 32MB x 2                 | 80MB         |
| 16MB x 2                  | 4MB x 2                  | 40MB         |
| 16MB x 2                  | 8MB x 2                  | 48MB         |
| 16MB x 2                  | 16MB x 2                 | 64MB         |
| 16MB x 2                  | 32MB x 2                 | 96MB         |
| 32MB x 2                  | 4MB x 2                  | 72MB         |
| 32MB x 2                  | 8MB x 2                  | 80MB         |
| 32MB x 2                  | 16MB x 2                 | 96MB         |
| 32MB x 2                  | 32MB x 2                 | 128MB        |

- Note: 1. You can't install any RAM module in SIMM 5 or 6 when there are RAM modules already installed in the same bank.
  - 2. The 82430VX chipset supports "table free" function and the above table is just a reference.

## Jumper Settings

## Factory Fixed Jumpers

The following jumpers are set by the factory. Notice that the color of these two caps are BLACK.

| Jumpers | Factory settings       |
|---------|------------------------|
| JP5     | Factory fixed at Short |

#### JP25: Monitor Selection

Set JP25 to select the either a color or monochrome monitor.

| Monitor Type       | JP25  |
|--------------------|-------|
| Monochrome         | Open  |
| Color<br>(default) | Close |

Notice that the color of the cap is BLACK.

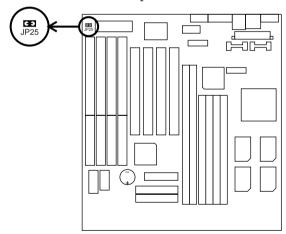

## JP13, JP14: Bus Ratio Select

Set these jumpers according to your CPU clock.

| Ratio             | JP13, JP14  |
|-------------------|-------------|
| 1.5X<br>(default) | 00          |
| 2X                | <b>C  O</b> |
| 2.5X              | CO          |
| 3X                | C 3         |

Notice that the color of the cap is RED.

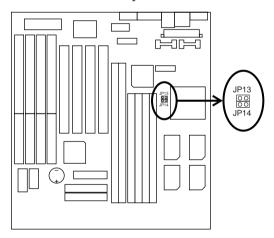

#### JP24: Clear CMOS Data

Clear the CMOS memory by shorting this jumper momentarily; then remove the cap to retain new settings.

| COMS Data                | JP24  |
|--------------------------|-------|
| Clear Data               | Close |
| Retain Data<br>(default) | Open  |

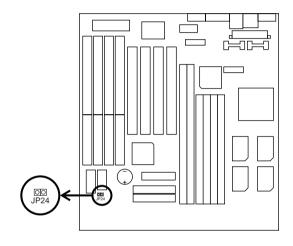

## JP17, JP18: External Bus Frequency Select

These 2 jumpers tells the clock generator what frequency to send to the CPU. Set these jumpers as shown, according to the CPU's internal clock speed.

| Settings           | JP17<br>JP18        |
|--------------------|---------------------|
| 50MHz              | JP17<br>JP18        |
| 55MHz              | JP17<br>JP18<br>OCO |
| 60MHz              | JP17<br>JP18<br>000 |
| 66MHz<br>(default) | JP17                |

Notice that the color of the cap is RED.

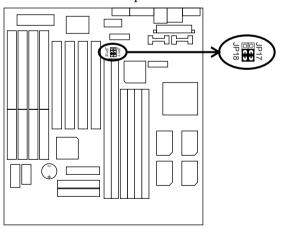

#### **Connectors**

#### KB1: Keyboard Connector

A 5-pin female Mini-DIN keyboard connector is located at the upper right corner of the motherboard. Plug the keyboard jack direct to this connector.

#### PS/2 Mouse Connector

Attach PS/2 mouse jack to this 6-pin female Mini-DINconnector.

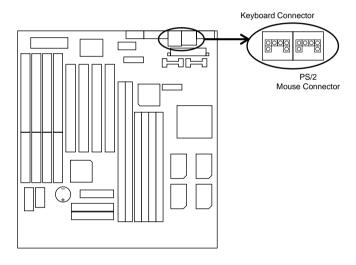

#### PRT1: Parallel Port

The system board provides a 25-pin parallel port connector, PRT1.

#### COM1 /COM2: Serial Port Connectors

The system board has two 9-pin serial port connectors, COM1 and COM2.

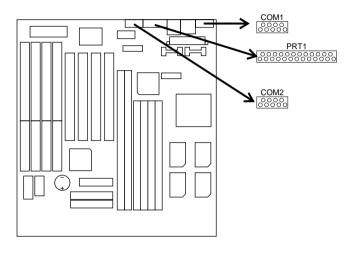

## FDC1: Floppy Drive Connector

The system board has a 2x17-pin floppy drive connector, FDC1. Connect one end of a floppy drive cable to this connector and the other end to a floppy drive.

## IDE1/IDE2: Primary/Secondary IDE Connectors

The system board has a 32-bit Enhanced PCI IDE Controller that provides for two HDD connectors, IDE1 (primary) and IDE2 (secondary).

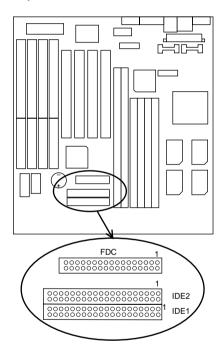

#### P3: Power Connector

The power connector has one 2x10-pin male header connectors. Plug the connector from the power directly onto the board connector.

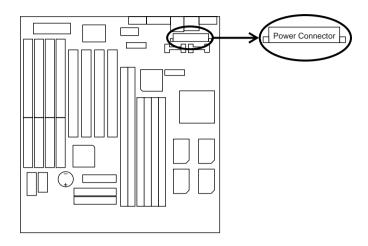

## JC1: Speaker Connector

The speaker connector is a 4-pin connector for connecting the system and the speaker. (See the following drawing for jumper position.)

#### JC2: Reset Switch

The system board has a 2-pin connector for rebooting your computer without having to turn off your power switch. This prolongs the life of the system's power supply.

## JC3: Keylock Switch

The keylock switch is a 5-pin connector for locking the keyboard for security purposes. (See the following drawing for jumper position, and pin1–3 are for Power LED and pin4–5 are for Keylock Switch.)

#### JC4: Turbo LED Connector

Connect case's turbo LED to this connector.

#### JC5: SMI Switch

Toggle this jumper force the system to sleep and the system won't wake up until the hardware event is coming. (The BIOS Power Management setting must be Enabled.)

## HD1: IDE LED Activity Light

This connector connects to the hard disk activity indicator light on the case.

#### JP15: Power On Switch

Connect the power switch to this connector, depending on the type of your ATX case.

#### IR1 CON: Infrared Port Module Connector

The system board provides a 5-pin infrared connector—IR1 as an optional module for wireless transmitting and receiving. Pin 1 through 5 are Transmit, GND, Receive, N.C., and Vcc, respectively.

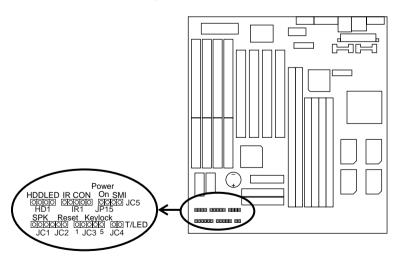

#### **USB1: USB Connector**

This jumper connects to the USB cable to provide USB device.

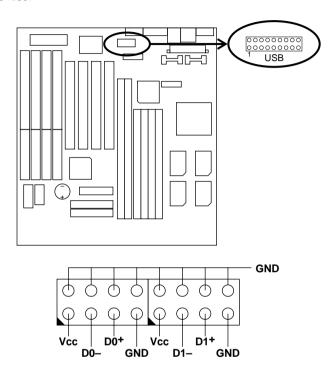

# Chapter 3 Award BIOS Setup

This 82430VX motherboard comes with the AWARD BIOS from AWARD Software Inc. Enter the Award BIOS program's Main Menu as follows:

1. Turn on or reboot the system.

After a series of diagnostic checks, the following message will appear:

PRESS <DEL> TO ENTER SETUP

2. Press the <DEL> key and the main program screen appears as in the following page.

ROM PCI/ISA BIOS CMOS SETUP UTILITY AWARD SOFTWARE, INC.

| STANDARD CMOS SETUP                   | INTEGRATED PERIPHERALS |
|---------------------------------------|------------------------|
| BIOS FEATURES SETUP                   | SUPERVISOR PASSWORD    |
| CHIPSET FEATURES SETUP                | USER PASSWORD          |
| POWER MANAGEMENT SETUP                | IDE HDD AUTO DETECTION |
| PNP/PCI CONFIGURATION                 | SAVE & EXIT SETUP      |
| LOAD SETUP DEFAULTS                   | EXIT WITHOUT SAVING    |
| Esc : Quit<br>F10 : Save & Exit Setup |                        |
| Time, Date, F                         | Hard Disk Type         |

- 3. Using one of the arrows on your keyboard to select an option and press <Enter>. Modify the system parameters to reflect the options installed in the system.
- 4. You may return to the Main Menu anytime by press <ESC>.
- In the Main Menu, "SAVE AND EXIT SETUP" saves your changes and reboots the system, and "EXIT WITHOUT SAVING" ignores your changes and exits the program.

## Standard CMOS Setup

Standard CMOS Setup allows you to record some basic system hardware configuration and set the system clock and error handling. You only need to modify the configuration values of this option when you change your system hardware configuration or the configuration stored in the CMOS memory got lost or damaged.

Run the Standard CMOS Setup as follows:

1. Choose "STANDARD CMOS SETUP" from the Main Menu and a screen with a list of options appears.

ROM PCI/ISA BIOS STANDARD CMOS SETUP AWARD SOFTWARE, INC.

| Date (mm:dd:yy) : Thu, May 9 1996<br>Time (hh:mm:ss) : 15 : 45 : 10            | 5    |      |           |                               |           |      |
|--------------------------------------------------------------------------------|------|------|-----------|-------------------------------|-----------|------|
| HARD DISKS TYPE SIZE                                                           | CYLS | HEAD | PRECOMP   | LANDZ                         | SECTOR    | MODE |
| Primary Master : Auto 0                                                        | 0    | 0    | 0         | 0                             | 0         | Auto |
| Primary Slave : Auto 0                                                         | 0    | 0    | 0         | 0                             | 0         | Auto |
| Secondary Master : Auto 0                                                      |      | 0    | 0         | 0                             | 0         | Auto |
| Secondary Slave : Auto 0                                                       | 0    | 0    | 0         | 0                             | 0         | Auto |
| Drive A : 1.44M, 3.5 in.<br>Drive B : None<br>Floppy 3 Mode Support : Disabled |      | E    | xtended N | Memory:<br>Memory:<br>Memory: | 15360K    |      |
| Video : EGA/VGA<br>Halt On : All Errors                                        |      |      | Total N   | Memory:                       | 16384K    |      |
| Esc : Quit $\uparrow \downarrow \rightarrow \leftarrow$ F1 : Help (Shift) F2   |      |      |           | PU/PD/+                       | /- : Modi | lfy  |

 Use one of the arrow keys to move between options and modify the selected options by using PgUp/PgDn/+/keys. A short description of screen options follows:

Date (mm:dd:yy)
Time (hh:mm:ss)

Set the current date and time.

Primary (Secondary) Master/Slave This field records the specifications for all non-SCSI hard disk drives installed in your system. Refer to the respective documentation on

how to install the drivers.

Drive A/B

Set this field to the types of floppy disk drives installed in your system.

The choices are: 360KB, 5.25 in., 1.2MB, 5.25 in., 720KB, 3.5 in.,

1.44M, 3.5 in. (default), 2.88MB, 3.5 in., or None 120MB, 3.5in. (Auto detect).

Floppy 3 Mode Support Drive A/B, Both: Enabled 3.5-inch,

1.2MB function.

Disabled (default): Disabled 3.5-

inch, 1.2MB function.

Video

Set this field to the type of video display card installed in the system. The choices are: Monochrome; Color 40x25; VGA/EGA (default);

or Color 80x25

Halt On

Set this filed to the type of errors that will cause the system to halt. The choices are: All Errors (default); No Errors: All But Keyboard:

No Errors; All, But Keyboard;

All, But Diskette; or All, But Disk/Key

3. Press <ESC> to return to the Main Menu when you finish setting up in the "Standard CMOS Setup".

## **BIOS Features Setup**

BIOS Features Setup allows you to improve your system performance or set up some system features according to your preference.

Run the BIOS Features Setup as follows:

1. Choose "BIOS FEATURES SETUP" from the Main Menu and a screen with a list of options appears.

ROM PCI/ISA BIOS BIOS FEATURES SETUP AWARD SOFTWARE, INC.

```
CPU Internal Cache : Enabled External Cache : Enabled Quick Power on Self Test : Enabled C8000-CBFFF Shadow : Disabled C8000-CFFFF Shadow : Disabled C9000-CFFFF Shadow : Disabled D0000-D3FFF Shadow : Disabled D0000-D3FFF Shadow : Disabled D0000-D3FFF Shadow : Disabled D0000-D3FFF Shadow : Disabled D0000-D3FFF Shadow : Disabled D0000-D3FFF Shadow : Disabled D0000-D3FFF Shadow : Disabled D0000-DFFFF Shadow : Disabled D0000-DFFFF Shadow : Disabled D0000-
```

2. Use one of the arrow keys to move between options and modify the selected options by using PgUp/PgDn/+/- keys. An explanation of the <F> keys follows:

<F1>: "Help" gives options available for each item.

Shift <F2>: Change color.

<F5>: Get the previous values. These values are the

values with which the user started the

current session.

<F6>: Load all options with the BIOS default

values.

<F7>: Load all options with the Setup default

values.

A short description of screen options follows:

**CPU Internal** Cache

Choose Enabled (default) or

Disabled. This option allows you to enable or disable the CPU's internal

cache.

**External Cache** 

Choose Enabled (default) or

Disabled. This option allows you to enable or disable the external cache

memory.

**Quick Power On** Self Test

Choose Enabled (default)or

Disabled. This option allows you to speed up the Power On Self Test

routine.

**Boot Sequence** 

Default is "A, C, SCSI". This option

determines which drive to look for first for an operating system.

Swap Floppy Drive Choose Enabled or Disabled

(default). This option swaps floppy drive assignments when it is

enabled.

Boot Up Floppy

Seek

Enabled: During POST, BIOS

checks the track number of the floppy disk drive to see whether it

is 40 or 80 tracks.

Disabled (default): During POST, BIOS will not check the track number of the floppy disk drive.

Boot Up NumLock

Status

Choose On (default) or Off. This option lets user to activate the

NumLock function at boot-up.

Gate A20 Option Choose Normal or Fast (default).

This option allows the RAM to access the memory above 1MB by using the fast gate A20 line.

Typematic Rate Setting

Choose Enabled or Disabled (default). Enable this option to adjust the keystroke repeat rate.

Typematic Rate (Chars/Sec)

Range between 6 (default) and 30 characters per second. This option controls the speed of repeating keystrokes.

Typematic Delay (Msec)

Choose 250 (default), 500, 750, and 1000. This option sets the time interval for displaying the first and the second characters.

**Security Option** 

Choose System or Setup (default). This option is to prevent unauthorized system boot-up or use of BIOS Setup.

PCI/VGA palette Snoop

Choose Enabled or Disabled (default). It determines whether the MPEG ISA cards can work with PCI/VGA or not.

Video BIOS Shadow

Enabled (default): Map the VGA BIOS to system RAM.
Disabled: Don't map the VGA BIOS to system RAM.

C8000-CBFFF to DC000-DFFF Shadow These options are used to shadow other expansion card ROMs.

3. Press <ESC> and follow the screen instructions to save or disregard your settings.

## Chipset Features Setup

Chipset Features Setup changes the values of the chipset registers. These registers control the system options.

Run the Chipset Features Setup as follows:

1. Choose "CHIPSET FEATURES SETUP" from the Main Menu and a screen with a list of options appears.

ROM PCI/ISA BIOS CHIPSET FEATURES SETUP AWARD SOFTWARE, INC.

```
Auto Configuration
                                     : Enabled
DRAM Timing
                                     : 70 ns
DRAM RAS# Precharge Time : 4
DRAM R/W Leadoff Timing : 6
PRAM R/W DEAUGHT FIRMING : 3
PRAM Read Burst Timing : x333/x444
DRAM Write Burts Timing : x333
Fast MA to RAS# Delay CLK: 1
Fast EDO Path Select : Disabled Refresh RAS# Assertio : 5 Clks
                                    : PCICLK/4
ISA Bus Clock
System BIOS Cacheable : Disabled Video BIOS Cacheable : DIsabled
Video BIOS Cacheable
8 Bit I/O Recovery Time : 3
                                                         ESC : Ouit
                                                                                  \uparrow \downarrow \rightarrow \leftarrow: Select Item
                                                       F1 : Help PU/PD/+/- : Modif
F5 : Old Values (Shift)F2 : Color
                                                                               PU/PD/+/- : Modify
16 Bit I/O Recovery Time : 2
Memory Hole At 15M-16M : Disabled
Peer Concurrency : Enabled
Chinget NA# Asserted : Frabled
                                                       F6 : Load BIOS Defaults
F7 : Load Setup Defaults
Chipset NA# Asserted
                                     : Enabled
```

2. Use one of the arrow keys to move between options and modify the selected options by using PgUp/PgDn/+/- keys.

A short description of screen options follows:

Auto Configuration Choose Enabled (default) or Disabled. The system sets all

options on the left side of the screen

automatically when choose

Enabled.

**DRAM Timing** 

Choose 60ns or 70ns (default). Do not change this setting unless you know the DRAM access time spec.

DRAM RAS# **Precharge Time**  Use the default setting. This option allows you to determine the number of the CPU clocks allocated for the RAS to accumulate/charge it before the DRAM is refreshed.

DRAM R/W **Leadoff Timing**  Use the default setting. This sets the point of time that the CPU is allowed to read and write to DRAM and then perform.

**Fast RAS To CAS** Delay

Use the default setting. This setup option allows you to determine the delay time in completing the transition from RAS to CAS.

Timing (EDO/FPM)

**DRAM Read Burst** Use the default setting. Burst **DRAM Write Burst** read/write requests are generated by the CPU in four separate parts. The 1st part provides the location within the DRAM where the read or write is to take place while the remaining three parts provide the actual data. The lower the timing number is, the faster the system memory will be addressed.

Fast MA to RAS# **Delay CLK** 

Use the default setting. This item allows you to determine the timing of the transition from ROW Address Strobe (RAS) to Column Address Strobe (CAS).

**Fast EDO Path** Select

Choose Enabled or Disabled (default).

Refresh RAS# Assertion

Use the default setting.

#### **ISA Bus Clock**

Default is PCICLK/4. The best value is as close to 8MHz as

possible.

## System BIOS Cacheable

Choose Enabled or Disabled (default). When Enabled, the access to the system BIOS ROM addressed at F0000H-FFFFFH is cached.

#### Video BIOS Cacheable

Choose Enabled or Disabled (default). When Enabled, the access to the VGA BIOS ROM addressed at C0000H-C7FFFH is cached.

#### 8 Bit I/O Recovery Time Select Item

16 Bit I/O Recovery Time Select Item This delay happens when the CPU is running so much faster than the I/O bus that the CPU must be delayed to allow for the completion of the I/O.

The choices for 8 bit I/O are NA, 1 to 8 CPU clock. Default is 3. The choices for 16 bit I/O are NA, 1 to 4 CPU clock. Default is 2.

#### Memory Hole At 15M-16M

Choose Enabled or Disabled (default). In order to improve performance, certain space in memory can be reserved for ISA cards. This memory must be mapped into the memory's space below 16MB.

#### **Peer Concurrency**

Choose Enabled (default)or Disabled. Peer concurrency means that more than one PCI device can be active at a time. Chipset NA# Asserted Enabled (default): Enable CPU

pipeline function.

Disabled: Disable CPU pipeline

function.

3. Press <ESC> and follow the screen instructions to save or disregard your settings.

## Power Management Setup

Power Management Setup sets the system's power saving functions.

1. Choose "POWER MANAGEMENT SETUP" from the Main Menu and a screen with a list of options appears.

ROM PCI/ISA BIOS POWER MANAGEMENT SETUP AWARD SOFTWARE, INC.

```
** Power Down & Resume Events **
Power Management
                                : Disabled
                                                             IRQ 4 (COM 1) : ON IRQ 5 (LPT 2) : ON IRQ 6 (Floppy Disk) : ON IRQ 7 (LPT 1) : ON IRQ 8 (RTC Alarm) : OFF IRQ 9 (IRQ2 Redir) : ON IRQ 10 (Becarred) : ON
Doze Mode
                                : Disabled
Doze Mode : Disabled Standby Mode : Disabled Suspend Mode : Disabled HDD Power Down : Disabled
                                                              IRQ 10 (Reserved)
IRQ 11 (Reserved)
                                                                                                : ON
                                                                                                 : ON
                                                               IRQ 12 (PS/2 mouse) : ON
** Wake Up Events In Doze & Standby **
                                                               IRQ 13 (Coprocessor) : ON IRQ 14 (Hard Disk) : ON
IRQ3 (Wake-Up Event) : ON
IRQ4 (Wake-Up Event) : ON
IRO8 (Wake-Up Event) : ON
                                                                                               : ON
                                                               IRQ 15 (Reserved)
IRQ12 (Wake-Up Event) : ON
                                                                                        \uparrow \downarrow \rightarrow \leftarrow \colon \texttt{Select Item}
                                                              ESC : Quit
                                                                                    PU/PD/+/- : Modify
                                                              F1 : Help PU/PD/+/- : Modif
F5 : Old Values (Shift)F2 : Color
F6 : Load BIOS Defaults
F7 : Load Setup Defaults
```

2. Use one of the arrow keys to move between options and modify the selected options by using PgUp/PgDn/+/- keys.

A short description of screen options follows:

Power Management Choose Max. Saving, User Define, Disabled (default), or Min Saving.

PM Control by APM

Choose Yes or No (default). You need to choose Yes when the operating system has the APM functions, choose No otherwise.

Video Off Method

Choose Blank , DPMS, or V/H Sync+Blank (default). You can chose either DPMS or V/H Sync+Blank when the monitor has the Green function. You need to choose Blank when the monitor does not have the Green function.

Note: Some VGA cards don't allow V/H Sync to be turned off directly.

**MODEM Use IRQ** 

Assign the IRQ number to the modem which is being used so that the ring signal can wakeup the system. The default setting is 3 (COM2).

Doze Mode

This option sets the CPU speed down to 33MHz during this mode.

Standby Mode Suspend Mode

These two options allow you to choose the mode for the different timers. The Standby Mode turns off the VGA monitor, and the Suspend Mode turns off the CPU and saves the energy of the system.

**HDD power Down** Time is adjustable from 1 to 15

minutes. When the set time has elapsed, the BIOS sends a command to the HDD to power down, which

turns off the motor.

IRQx (Wake-Up Event)

Set these IRQs individually.

Activity detected from any enabled IRQ channel (ON) will wake up the

system.

3. Press <ESC> and follow the screen instructions to save or disregard your settings.

## PnP/PCI Configuration Setup

PnP/PCI Configuration Setup configures the PCI bus slots.

Run the Chipset Features Setup as follows:

1. Choose "PnP/PCI CONFIGURATION SETUP" from the Main Menu and a screen with a list of options appears.

ROM PCI/ISA BIOS PNP/PCI CONFIGURATION AWARD SOFTWARE, INC.

```
Resources Controlled By : Manual
                                                PCI IRQ Actived By : Level
Reset Configuration Data : Disabled
                                              PCI IDE IRQ Map To : PCI-AUTO
                                                Primary IDE INT# : A
IRQ-3 assigned to : Legacy ISA
                                                Secondary IDE INT# : B
IRQ-4 assigned to : Legacy ISA
IRQ-5 assigned to : PCI/ISA PnP
IRQ-7 assigned to : PCI/ISA PnP IRQ-9 assigned to : PCI/ISA PnP
IRQ-10 assigned to : PCI/ISA PnP
IRQ-11 assigned to : PCI/ISA PnP
IRQ-12 assigned to : PCI/ISA PnP
IRQ-14 assigned to : PCI/ISA PnP
IRQ-15 assigned to : PCI/ISA PnP
DMA-0 assigned to : PCI/ISA PnP
DMA-1 assigned to : PCI/ISA PnP
DMA-3 assigned to : PCI/ISA PnP
DMA-5 assigned to : PCI/ISA PnP
                                                                    \uparrow \downarrow \rightarrow \leftarrow: Select Item
                                                ESC : Ouit
                                               F1 : Help PU/PD/+/- : Modify
F5 : Old Values (Shift)F2 : Color
F6 : Load BIOS Defaults
                                                                  PU/PD/+/- : Modify
DMA-6 assigned to : PCI/ISA PnP
                                               F7 : Load Setup Defaults
DMA-7 assigned to : PCI/ISA PnP
```

2. Use one of the arrow keys to move between options and modify the selected options by using PgUp/PgDn/+/- keys.

A short description of screen options follows:

Resources Controlled By

Choose Manual (default) or Auto. The BIOS checks the IRO/DMA channel number on the ISA and PCI card manually if chose Manual and the IRQ/DMA channel number will be checked automatically if choose Auto.

Reset

Choose Enabled or Disabled **Configuration Data** (default). Disabled means to retain PnP configuration data in BIOS and Enabled means to reset PnP configuration data in BIOS.

IRQ-x assigned to DMA-x assigned to IRQ/DMA to device.

Legacy ISA: Manually assigns

PCI/ISA PnP: BIOS assigns

IRQ/DMA to device automatically.

**PCI IRQ Actived** By

Choose Edge or Level (default). Most PCI trigger signals are Level.

PCI IDE IRQ Map To

Select PCI-AUTO (default), ISA, or assign a PCI SLOT number (depending on which slot the PCI IDE is inserted). If PCI-AUTO does not work, then assign an individual PCI SLOT number.

**Primary/ IDE INT**# Choose A (default), B, C, or D.

Secondary IDE INT#

Choose A, B (default), C, or D.

3. Press <ESC> and follow the screen instructions to save or disregard your settings.

## Load Setup Defaults

Load Setup Defaults option loads the default system values to the system configuration fields. If the CMOS is corrupted the defaults are loaded automatically. Choose this option and the following message appears:

```
"Load Setup Defaults (Y/N)? N"
```

To use the Setup defaults, change the prompt to "Y" and press <Enter>.

## Integrated Peripherals

Integrated Peripherals option changes the values of the chipset registers. These registers control system options in the computer.

1. Choose "INTEGRATED PERIPHERALS" from the Main Menu and a screen with a list of options appears.

ROM PCI/ISA BIOS INTEGRATED PERIPHERALS AWARD SOFTWARE, INC.

```
IDE HDD Block Mode
                                          : Enabled
IDE Primary Master PIO : Auto
IDE Primary Slave PIO : Auto
IDE Secondary Master PIO : Auto
IDE Secondary Slave PIO : Auto
On-Chip Primary PCI IDE: Enabled
On-Chip Secondary PCI IDE: Enabled
PCI Slot IDE 2nd Channel : Enabled
USB Controller
                                            : Disabled
Onboard FDD Controller : Enabled Onboard Serial Port 1 : Auto
Onboard Serial Port 1 : Auto
Onboard Serial Port 2 : Auto
Onboard Serial Port 2 : Auto
UART 2 Mode : Standard
IR Function Duplex+ : Half
RXD, TXD Active+ : Lo, Lo
Onboard Parallel Port : 378H/IRQ7
Onboard Parallel MODE : SPP
                                                                                                \uparrow \downarrow \rightarrow \leftarrow: Select Item
                                                                    ESC : Quit
                                                                  F1 : Help PU/PD/+/- : Modir
F5 : Old Values (Shift)F2 : Color
                                                                                                PU/PD/+/- : Modify
                                                                   F6 : Load BIOS Defaults
ECP Mode Use DMA* : 3
Parallel Port EPP Type* : EPP1.7
                                                                          : Load Setup Defaults
```

2. Use one of the arrow keys to move between options and modify the selected options by using PgUp/PgDn/+/- keys.

A short description of screen options follows:

#### IDE HDD Block Mode

Choose Enabled (default) or Disabled. If your hard disk size is larger than 540MB, choose Enabled, and, if you are using the IDE HDD Auto Detection option, the BIOS will choose this option automatically. (Note: Some HDDs of old models don't provide this feature.)

**IDE Primary** Master/Slave PIO **IDE Secondary** Master/Slave PIO Choose Auto (default) or Mode 0~4. The BIOS will detect the HDD Mode type automatically when you choose Auto. You need to set to a lower mode than Auto when your hard disk becomes unstable.

#### On-Chip Primary/ **Secondary PCI IDE** onboard IDE function.

Enabled (default): Turn on the

Disabled: Turn off the onboard IDE function.

#### PCI Slot IDE 2nd Channel

Enabled (default): Reserved IRQ15 for secondary IDE device.

Disabled: Release IRQ15 for other devices.

#### **USB** Controller

Enabled: Enable USB function and it will occupy one IRQ, usually the IRQ11.

Disabled (default): Disable USB function and it will not occupy IRQ. Choose Disabled when it is not connect to an USB device.

| <b>Onboard FDD</b> |
|--------------------|
| Controller         |

Choose Enabled (default) or Disabled. Choose Disabled when you use an ISA card with FDD function, or , choose Enabled to use the onboard FDD connector.

#### Onboard Serial Port 1

Choose Auto (default), 3F8/IRQ4, 2F8/IRQ3, 3E8/IRQ4, 2E8/IRQ3, or Disabled.

Do no set port 1 & 2 to the same value except for Disabled.

#### Onboard Serial Port 2

Choose Auto (default), 3F8/IRQ4, 2F8/IRQ3, 3E8/IRQ4, 2E8/IRQ3, or Disabled.

#### **UART 2 Mode**

Choose Standard (default) or ASKIR/HPSIR.

# IR Function Duplex\*

Choose Half (default), or Full.
Half: Doesn't transmit and receive activities at the same time.
Full: Transmit and receive

activities at the same time.

## RxD, TxD Active\*

Choose Hi/Hi, Hi/Lo, Lo/Hi, or Lo/Lo (default).

\*: The above 2 options won't work unless UART 2 Mode ASKIR/HPSIR is selected.

#### Onboard Parallel Port

Choose the printer I/O address: 378H/IRQ7 (default), 3BCH/IRQ7, 278H/IRQ5

#### Onboard Parallel Mode

Choose ECP + EPP, SPP (default), EPP, or ECP mode. The mode depends on your external device that connects to this port. ECP Mode Use DMA\*

Choose DMA3 (default) or DMA1. Most sound cards use DMA1. Check with your sound card configuration to make sure that there is no conflict with this

function.

Parallel Port EPP Type\* Choose EPP1.7 (default) or EPP1.9. EPP1.9 supports hardware handshake. This setting is dependent on your EPP device.

Note: The above 2 options will not be displayed unless the EPP/ECP function is selected.

3. Press <ESC> and follow the screen instructions to save or disregard your settings.

## Supervisor/User Password

These two options allows you to set your system passwords. Normally, supervisor has a higher right to change the CMOS setup option than the user. The way to set up the passwords for both Supervisor and User are as follow:

1. Choose "Change Password" in the Main Menu and press <Enter>. The following message appears:

```
"Enter Password:"
```

- 2. The first time you run this option, enter your password up to only 8 characters and press < Enter>. The screen does not display the entered characters.
- 3. After you enter the password, the following message appears prompting you to confirm the password:

```
"Confirm Password:"
```

- 4. Enter exact the same password you just typed again to confirm the password and press <Enter>.
- 5. Move the cursor to Save & Exit Setup to save the password.
- 6. If you need to delete the password you entered before, choose the Supervisor Password and press <Enter>. It will delete the password that you had before.
- 7. Move the cursor to Save & Exit Setup to save the option you did, otherwise the old password will still be there when you turn on your machine next time.
- 8. Press <ESC> to exit to the Main Menu.

If you forget or lose the password, the only way to access the system is to clear the CMOS RAM by setting IP24 All setup information will be lost and you need to run the BIOS setup program again.

#### IDE HDD Auto Detection

IDE HDD Auto Detection detects the parameters of an IDE hard disk drive and automatically enters them to the Standard CMOS Setup screen.

The screen will ask you to select a specific hard disk for Primary Master after you select this option. If you accept a hard disk detected by the BIOS, you can enter "Y" to confirm and then press <Enter> to check next hard disk. This function allows you to check four hard disks and you may press the <ESC> after the <Enter> to skip this function and go back to the Main Menu.

## Save & Exit Setup

Save & Exit Setup allows you to save all modifications you have specified into the CMOS memory. Highlight this option on the Main Menu and the following message appears:

```
SAVE to CMOS and EXIT (Y/N)? Y
```

Press <Enter> key to save the configuration changes.

## Exit Without Saving

Exit Without Saving allows you to exit the Setup utility without saving the modifications that you have specified. Highlight this option on the Main Menu and the following message appears:

```
Quit Without Saving (Y/N)? N
```

You may change the prompt to "Y" and press <Enter> key to leave this option.